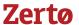

## How to Access Zerto On-Demand Labs

- 1. Request access at <a href="https://www.zerto.com/page/labs">https://www.zerto.com/page/labs</a>
  If you are a current customer or partner, you can skip this step and proceed to step #2.
- 2. Create a free myZerto account at <a href="https://www.zerto.com/myzerto/login-request">https://www.zerto.com/myzerto/login-request</a>

  If you already have a myZerto account, you can skip this step and proceed to step #3
- 3. Once you have a validated account, log into myZerto at https://www.zerto.com/myzerto
- 4. Click the 'Training' dropdown from the top navigation menu

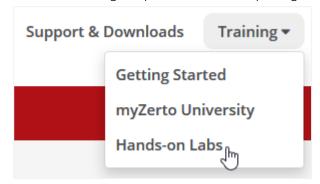

- 5. Select the "Hands-on Labs" option

  Alternately, you can access this page directly at <a href="https://www.zerto.com/myzerto/labs">https://www.zerto.com/myzerto/labs</a> after logging in
- 6. Choose from the menu of lab offerings, then hover your cursor over your preferred lab and click the red "Get Started" button to see more details

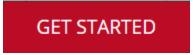

7. Click the red "Deploy Lab" button

The lab will begin deploying and will be ready in about 30-45 minutes. You'll receive an email when it's ready; this email contains your lab credentials, which are unique to this lab deployment and are different than your usual myZerto credentials.

- 8. Once finished with your lab, you can terminate the lab by navigating to the myZerto Labs page (<a href="mailto:zerto.com/myZerto/labs">zerto.com/myZerto/labs</a>), hovering your cursor over your current lab, and then clicking the red "View Details" button
- 9. Click the white "End Lab" button

For questions or assistance, please contact training@zerto.com. For lab feedback, please use this survey link.